# The Work Number

## 1.

- Start by going to www.theworknumber.com. You'll be at the home page for the web site.
- Scroll down the page, and look at the bottom of the "Social Services" box .
- You will be prompted to choose "enter" to get to the login page.
- Choose "enter"

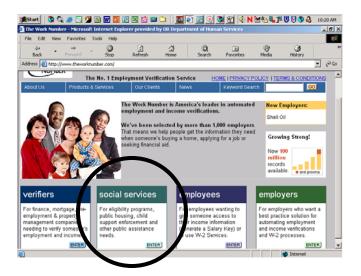

## 2.

- First login page is displayed.
- Enter the authorized fax number for your office and choose "go."
- Your LTS or office supervisor should have the fax number along with the other authorization codes used for your particular office.
- Choose "continue."
- (This would be a great page to bookmark or add to

## 3.

- Enter your "State Member ID," then tab to next field.
- Enter your "Auth User #."
- Choose "continue."

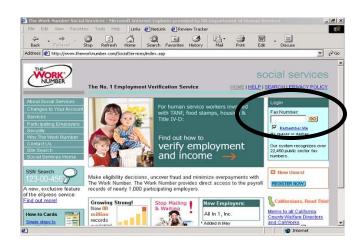

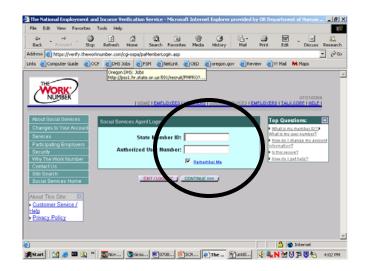

# The Work Number

## 4.

- This is a User Agreement
- By selecting "I Agree," you are stating that you are authorized to use the site, and that you're using the information for work purposes.

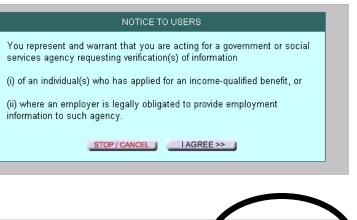

#### 5.

- You have several options for searching for information.
- Your best option is to use the "SSN Search" feature: it will show all of the registered employers attached to that SSN.
- Choose "Go" in the SSN Search box.

| Request a Social Services Verification                | SSN Search     |
|-------------------------------------------------------|----------------|
| Company Code: Find company: de                        | 123-00-4567 00 |
| OR Company Name: Find company name                    | Log Out        |
| Social Security Number:                               |                |
| Your Tracking #: Not Required < <u>What's this?</u> > |                |
| Verification Type: Social Services Verification 💌     |                |
| EXIT / LOGOUT RESET FORM CONTINUE >>>                 |                |

| Search by Social Security Number |  |
|----------------------------------|--|
| Social Security Number:          |  |
| CONTINUE >>>                     |  |

## 6.

- Enter the SSN for the client you are screening.
- Do not enter the dashes in the SSN.

TIP: To avoid typos, copy the SSN directly from a main frame screen and paste it in this field.

# The Work Number

### 7.

- Your screen will display a list of each employer hit for the SSN you have used.
- To look at the verification for a specific employer, choose the "Go" link located in the last column.

| File Edit View Favorites T                                                                              | ools Help                                    | 1 1                                        | 0            | ~                | (A)         | 63           |       |
|----------------------------------------------------------------------------------------------------|----------------------------------------------|--------------------------------------------|--------------|------------------|-------------|--------------|-------|
| Back Forward                                                                                            | Stop Refr                                    |                                            |              | Favorites        | Media       | History      |       |
| ddress 🥘 https://verify.theworkr                                                                        | umber.com/cgi-ospa/se                        | archSSN.asp                                |              |                  |             |              | • ĉ   |
|                                                                                                    | Ve Found These R                             | ecords for Social Sec                      | curity Numbe | ar: 540-96-95:   | 32          |              |       |
| The following information was p<br>erifications. Information not pr                                     | ovided by the employ                         | yer is blank.                              |              | s their official | agent for i | ssuing emplo | yment |
| The following information was p<br>erifications. Information not pr<br>Click the go button to order a S | ovided by the emplo<br>Social Services ∨erif | yer is blank.<br>ication for any record li | sted.        |                  |             |              |       |
| The following information was p<br>erifications. Information not pr                                     | ovided by the employ                         | yer is blank.<br>ication for any record li | sted.        | oyment Stat      |             | Ssuing emplo |       |

## 8.

- You will need to enter the SSN again.
- Notice that the Company Code" field autofilled based on the employer you selected from the previous screen.
- Choose "Continue."

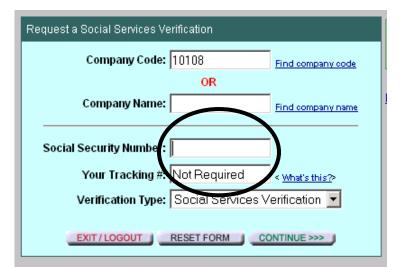

#### 9.

- This is the document you can use for verification. There is an option for printing the page.
- By scrolling down the page, you'll be able to see information about the employment situation.
- The wage information is found at the bottom of the page (not shown here due to confidentiality).
- Be sure to log out when you're finished to help maintain site security.

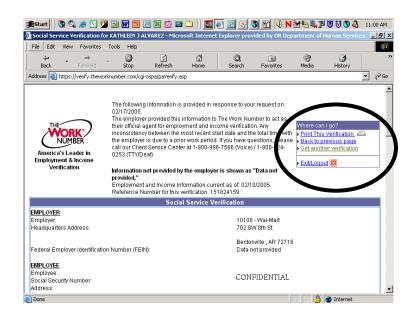